2024/05/18 19:11 1/4 802.1x Windows XP Spk3

## 802.1x Windows XP Spk3

If this is the first time that the computer is connected via 802.1x authentication must enable the service.

## **Enabling the service**

- Click the Start button in the Search box, type **services.msc** and then press ENTER.
- On the Services tab that opens, look for the service named Wired AutoConfig right-click and select Properties.
- Change the item **Startup type** from *Manual* to **Automatic**.
- If the service status is Stopped, click on the Start button.

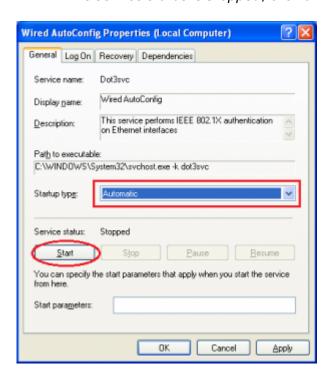

## **Settings Supplicant 802.1x**

- Open the settings for the network adapter: DX-click on the icon of the LAN connection (lower right) then select Open Network and Sharing Center.
- DX-click on the connection for which you want to enable 802.1x authentication then select **Properties**.
- Click on tab **Authentication** and then select the check boxes *Enable IEEE 802.1X* authentication, Cache user information....
- Selezionare Protected EAP (PEAP) come metodo di autenticazione di rete.

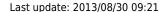

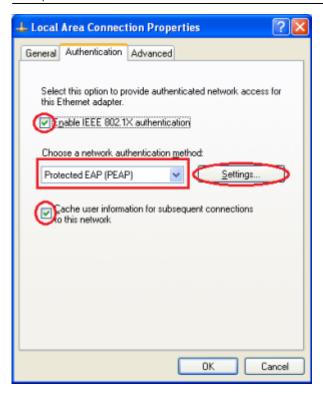

- Click on the button **Settings** and on the Protected EAP Properties window that appears check that:
  - is checked *Validate server certificate* choosing from the *Trusted Root Certification Authorities* the voice *AddTrust External CA Root*,
  - the authentication method selected is Secured password (EAP-MSCHAP v2)

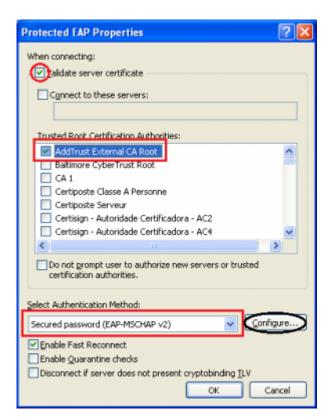

The following configuration is required only for PC **NOT in the unitn domain** (for PC in the unitn domain skip this step)

https://wiki.unitn.it/
Printed on 2024/05/18 19:11

2024/05/18 19:11 3/4 802.1x Windows XP Spk3

• Click the Configure button, then from the Properties window that appears EAP MASCHAPv2 **de**select the item *Automatically use....* as shown below:

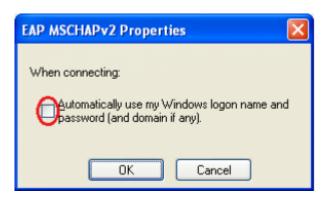

• After connecting the network cable when prompted, enter your unitn credentials

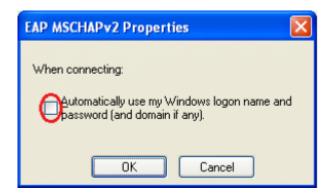

In the event that the credentials are not recognized you will be automatically redirected to a Captive Portal authentication.

## **Troubleshooting**

Forzare la riautenticazione:

• Deselezionare il flag *Memorizza informazioni utente per...* quindi disattivare/riattivare la scheda di rete:

Last update: 2013/08/30 09:21

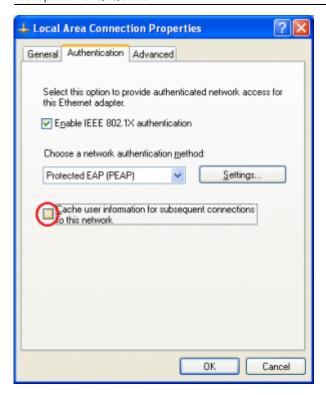

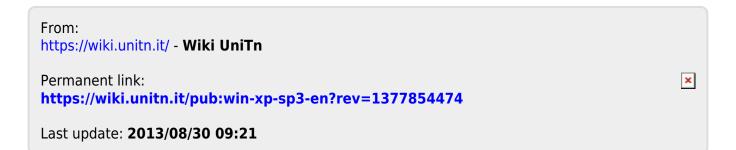

https://wiki.unitn.it/ Printed on 2024/05/18 19:11